# <span id="page-0-0"></span>**Manual SUASWEB**

# <span id="page-0-1"></span>**Módulo Plano de Ação**

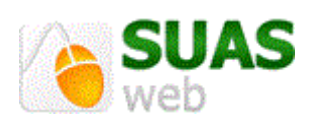

**2018 - Versão 1.0**

# **SUMÁRIO**

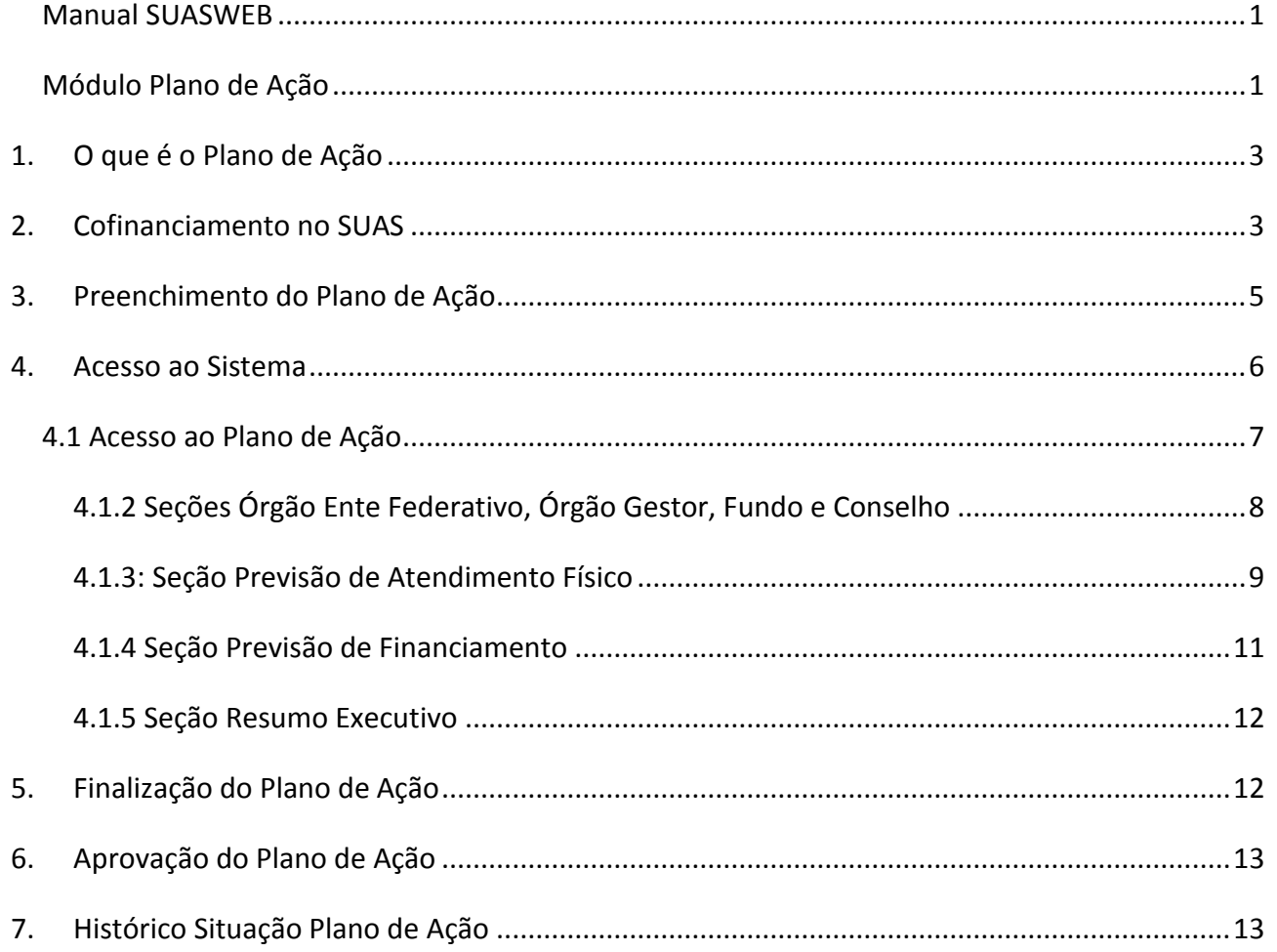

#### <span id="page-2-0"></span>**1. O que é o Plano de Ação**

O Plano de Ação é o instrumento eletrônico de planejamento/previsão utilizado pela Secretaria Nacional de Assistência Social/SNAS para ordenar e garantir o lançamento e validação anual das informações necessárias ao início ou à continuidade da transferência regular automática de recursos do cofinanciamento federal dos serviços socioassistenciais.

As informações contidas nele deverão estar em consonância com o Plano de Assistência Social dos respectivos Estados, Municípios e o Distrito Federal, conforme previsto no inciso III do artigo 30 da [Lei nº](http://www.planalto.gov.br/ccivil_03/leis/l8742.htm)  [8.742, de 1993.](http://www.planalto.gov.br/ccivil_03/leis/l8742.htm) Os repasses federais adicionais para financiar novas ações ou fortalecer as existentes que forem instituídos durante o exercício, também passam a fazer parte integrante do Plano de Ação.

Os recursos de cada ente federado para a execução da Política Nacional de Assistência Social (PNAS) são alocados em seus orçamentos, pelos quais se efetiva a gestão financeira da política. Os recursos federais do [cofinanciamento da assistência social](http://www.mds.gov.br/assistenciasocial/financiamento/resolveuid/8cd36ac7f15a88da647c6bfeee024df2) são alocados no Fundo Nacional de Assistência Social (FNAS). Por sua vez, os recursos do Distrito Federal, dos estados e municípios para o cofinanciamento são alocados, respectivamente, no Fundo de Assistência Social do Distrito Federal (FAS/DF) e nos Fundos Estaduais e Municipais de Assistência Social, constituídos como unidades orçamentárias.

O Plano de Ação possibilita que os Fundos de Assistência Social dos Municípios, Estados e Distrito Federal recebam continuamente as parcelas referentes ao cofinanciamento federal destinados à gestão, aos serviços, aos programas e aos projetos do Sistema Único de Assistência Social (SUAS).

Os Termos de Adesão porventura instituídos durante o exercício fiscal e para os quais tenha havido transferência regular e automática, na modalidade fundo a fundo, integram o Plano de Ação, independentemente de sua denominação.

Na [Portaria MDS nº113/2015, de 10 de dezembro de 2015](http://blog.mds.gov.br/fnas/wp-content/uploads/2014/08/08-12-15-Portaria-de-Blocos-de-Financiamento_CONF_VF.pdf), está disposta a forma de repasse dos recursos do cofinanciamento federal aos Estados, Distrito Federal e Municípios, a execução destes recursos nos serviços, programas e no aprimoramento da gestão, e as regras para a prestação de contas da utilização do cofinanciamento federal, encaminhada por meio de sistema eletrônico no âmbito do Sistema Único de Assistência Social - SUAS, bem como outras medidas administrativas acerca do tema.

#### <span id="page-2-1"></span>**2. Cofinanciamento no SUAS**

Um dos aspectos mais importantes para a realização de uma política pública é a forma de financiamento. Ou seja, como serão providos, distribuídos e aplicados os recursos necessários para a sua execução. É um processo que deve acontecer de maneira transparente – com prestação de contas à sociedade – e contemplando as regiões abrangidas de forma equivalente, respeitando suas diversidades.

A [NOB/SUAS 2012](http://www.mds.gov.br/webarquivos/arquivo/assistencia_social/nob_suas.pdf) (Norma Operacional Básica/Sistema Único de Assistência Social) instituiu novos mecanismos e formas de transferência de recursos financeiros do Fundo Nacional para os Fundos Estaduais,

**3**

Municipais e do Distrito Federal de Assistência Social, bem como dos Fundos Estaduais para os Fundos Municipais, através do repasse regular e automático, para o cofinanciamento das ações socioassistenciais.

O modelo de gestão do SUAS prevê o desenvolvimento de suas ações de forma descentralizada e participativa, com a responsabilidade de cofinanciamento compartilhado entre os entes federados.

Esse cofinanciamento é definido com base na divisão de competências entre as três esferas de governo – ou seja, na responsabilidade de cada ente federado na execução da PNAS, levando em conta seu porte, a complexidade dos seus serviços prestados e as diversidades regionais. A [NOB/SUAS](http://www.mds.gov.br/assistenciasocial/financiamento/fundos-da-assistencia-social/resolveuid/f074e233a3f456b1a12e38020aed7eac/download) estabelece [procedimentos de](http://www.mds.gov.br/assistenciasocial/financiamento/fundos-da-assistencia-social/resolveuid/e994631a82b8afe9f1478c9bdc43f1ea)  [pactuação](http://www.mds.gov.br/assistenciasocial/financiamento/fundos-da-assistencia-social/resolveuid/e994631a82b8afe9f1478c9bdc43f1ea) entre as esferas de governo, por meio dos quais são firmadas as competências, atribuições e responsabilidades sobre a destinação dos aportes financeiros.

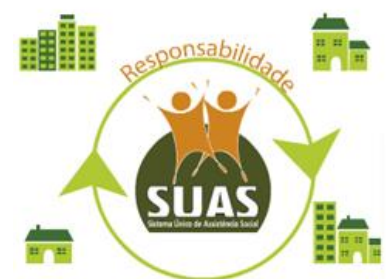

A partir da Portaria MDS nº 113/2015, as transferências dos recursos federais destinados ao cofinanciamento dos serviços e do incentivo financeiro à gestão passaram a ser organizados e transferidos por Blocos de Financiamento relacionados à gestão e aos serviços de proteção social básica e especial (de alta e média complexidade). A Portaria nº 967, de 22 de março de 2018, altera parte da citada anteriormente revogando o inciso III do art. 7º e unificando o Bloco da Proteção Social Especial, ficando então assim definidos:

I – Bloco da Proteção Social Básica;

II – Bloco da Proteção Social Especial;

IV – Bloco da Gestão do SUAS Tem como componente o Índice de Gestão Descentralizada do SUAS;

 V – Bloco da Gestão do Programa Bolsa Família e do Cadastro Único Tem como componente o Índice de Gestão Descentralizada do Programa Bolsa Família.

São componentes dos Blocos de Financiamento da Proteção Social Básica e da Proteção Social Especial os serviços já instituídos e tipificados e os que venham a ser criados no âmbito de cada Proteção.

Além das transferências por meio dos Blocos de Financiamento, também será realizado o cofinanciamento de Programas e Projetos, os quais possuem conta corrente especifica para cada ação. Isso possibilita que gestores da Assistência Social organizem e planejem a execução dos serviços, programas e projetos socioassistenciais, de acordo com as necessidades verificadas e reconhecidas em seus territórios.

A elaboração dos planos de assistência social viabiliza o repasse regular e automático, entre a União, Estados, Distrito Federal e Municípios e contribui para organização da gestão e da rede socioassistencial. O cofinanciamento possibilita a oferta continuada dos serviços de proteção social básica e especial de média e alta complexidade e institui a gestão cooperada e solidária entre as três esferas de governo, essencial para o desempenho da função proteção social desempenhada pelo SUAS.

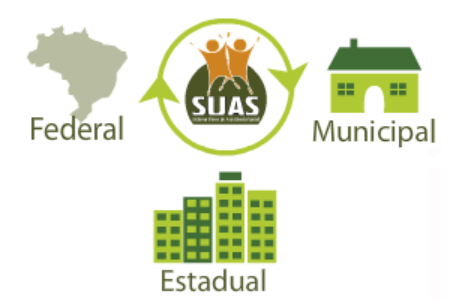

Nesta perspectiva, os planos de Assistência Social ganham efetividade nas peças orçamentárias, pois cabe aos gestores locais alocar os recursos nas rubricas que considerarem essenciais para a estruturação dos serviços socioassistenciais locais e ou regionais.

Quanto ao prazo de preenchimento e finalização determinados no art. 4º da Portaria MDS nº 113/2015 temos que o lançamento das informações no Plano de Ação, pelos gestores, deverá ocorrer no prazo de 60 (sessenta) dias da abertura deste. Após o término do prazo dos gestores, o Conselho de Assistência Social competente deverá se manifestar em até 30 (trinta) dias mediante preenchimento de parecer no sistema.

Após o prazo disciplinado e não lançadas as informações no Plano de Ação e respectiva avaliação do Conselho de Assistência Social competente, a SNAS suspenderá o repasse dos Blocos de Financiamento disciplinados nos incisos I a IV do art. 7º e de Programas e Projetos, do exercício de referência do respectivo Plano de Ação, até que todo o ciclo de preenchimento ocorra, com o parecer favorável do Conselho de Assistência Social.

# *Importante lembrar:*

*As informações contidas no Plano de Ação deverão estar em consonância com o Plano de Assistência Social dos respectivos Estados, Municípios e o Distrito Federal. Integram este instrumento as transferências e aplicações destinadas a cofinanciar a totalidade das ações, inclusive as instituídas durante o exercício financeiro, para ampliar a cobertura da rede, bem como para complementar ou fortalecer as ações existentes. Vale ressaltar que o Plano de Ação não substitui o Plano Municipal ou Estadual de Assistência Social. Assim como a regulamentação e o funcionamento do Conselho e do Fundo de Assistência Social, a elaboração quadrienal do Plano de Assistência Social é condição para os repasses do cofinancimento federal, conforme previsto no artigo 30 da LOAS. O Plano de Assistência Social é um instrumento de planejamento essencial e* 

*estratégico que organiza, regula e norteia a execução da Política de Assistência Social na perspectiva do SUAS.*

#### <span id="page-4-0"></span>**3. Preenchimento do Plano de Ação**

Deverão preencher o Plano de Ação os municípios, estados e Distrito Federal que recebem cofinanciamento federal para os serviços socioassistenciais das Proteções Básica e/ou Especial, para o aprimoramento da gestão e para os programas e projetos socioassistenciais. E também aqueles

contemplados com a expansão dos serviços socioassistenciais cofinanciados pelo Governo Federal. Mesmo que o município receba somente um incentivo ele deverá preencher o Plano de Ação, pois é a partir dele que é possível garantir a continuidade do repasse deste incentivo.

O cadastro no CadSUAS (Cadastro do SUAS instituído pela [Portaria nº 430, de 3 de dezembro de 2008\)](http://blog.mds.gov.br/redesuas/wp-content/uploads/2014/02/Portaria_430-2008_CadSUAS.pdf) deve estar atualizado, para que não ocorra nenhum problema na finalização do Plano de Ação:

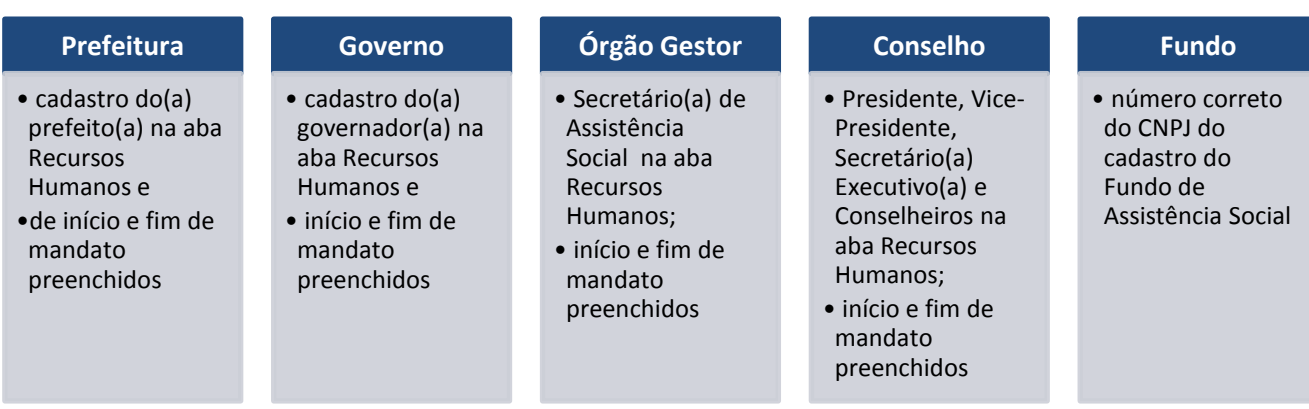

Os membros do conselho deverão ser convocados para reunirem-se extraordinariamente a fim de analisarem o plano de ação municipal/estadual. O Conselho deverá analisar as informações prestadas pelo gestor no Plano de Ação com base no PMAS - Plano Municipal de Assistência Social e na Lei Orçamentária Anual (LOA). Se as informações refletirem as metas e diretrizes estabelecidas no PMAS e na LOA, o Plano de Ação deverá ser aprovado.

O Plano de Ação deverá ser reprovado se as informações prestadas pelo Gestor estiverem totalmente em desacordo com o previsto no PMAS e na LOA, ou não refletirem a realidade do município. Porém, se houver alguma informação em desacordo que não caracterize a necessidade de reprovação, o Plano deverá ser aprovado com ressalvas expressas no parecer.

Assim é de responsabilidade do Conselho de Assistência Social aprovar ou reprovar o Plano de Ação, emitindo o Parecer lavrado em ata e/ou resolução publicada em meio oficial de divulgação manifestando sua aprovação ou reprovação ao planejamento do município/estado/DF.

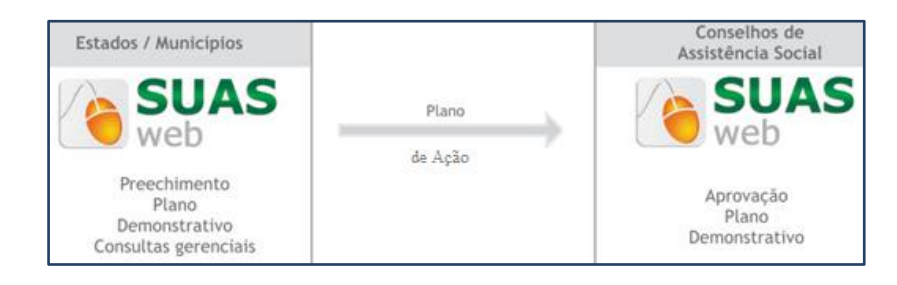

# <span id="page-5-0"></span>**4. Acesso ao Sistema**

O acesso ao Plano de Ação e aos sistemas da Rede SUAS é realizado por meio do SAA (Sistema de Autenticação e Autorização) com login/usuário e senha individuais, conforme estabelecido na [Portaria SNAS](http://blog.mds.gov.br/redesuas/wp-content/uploads/2014/02/Portaria_Politica_de_senhas_17_12_10_VERSaO_FINAL1.pdf)  [Nº 15, de 17 de dezembro de 2010.](http://blog.mds.gov.br/redesuas/wp-content/uploads/2014/02/Portaria_Politica_de_senhas_17_12_10_VERSaO_FINAL1.pdf)

O **Administrador Titular** ou **Adjunto do Órgão Gestor** é responsável pelo preenchimento dos dados no Plano de Ação e, após a sua finalização, o parecer do conselho só poderá ser preenchido e finalizado pelo **Administrador Titular** ou **Adjunto do Conselho de Assistência Social**.

O primeiro passo consiste em acessar um dos endereços eletrônicos:

<http://aplicacoes.mds.gov.br/saa-web> ou <http://aplicacoes.mds.gov.br/suasweb>

Na tela seguinte, preencher os dados de **Usuário***,* **Senha** e clicar em **Acessar.**

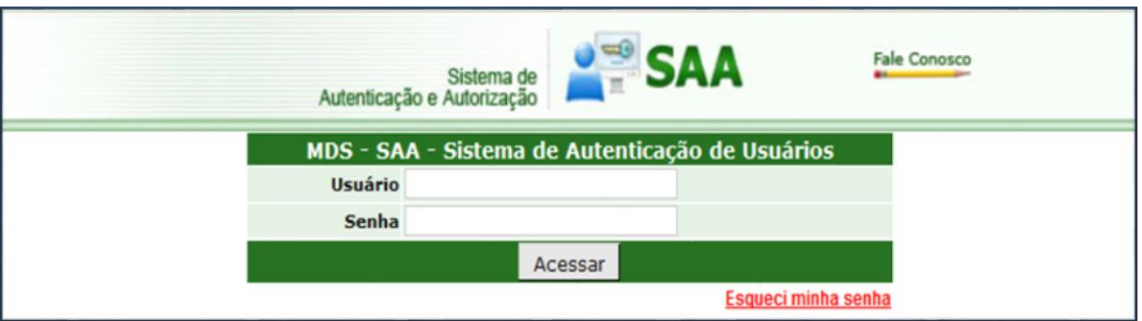

Para iniciar a navegação, utilize o Menu.

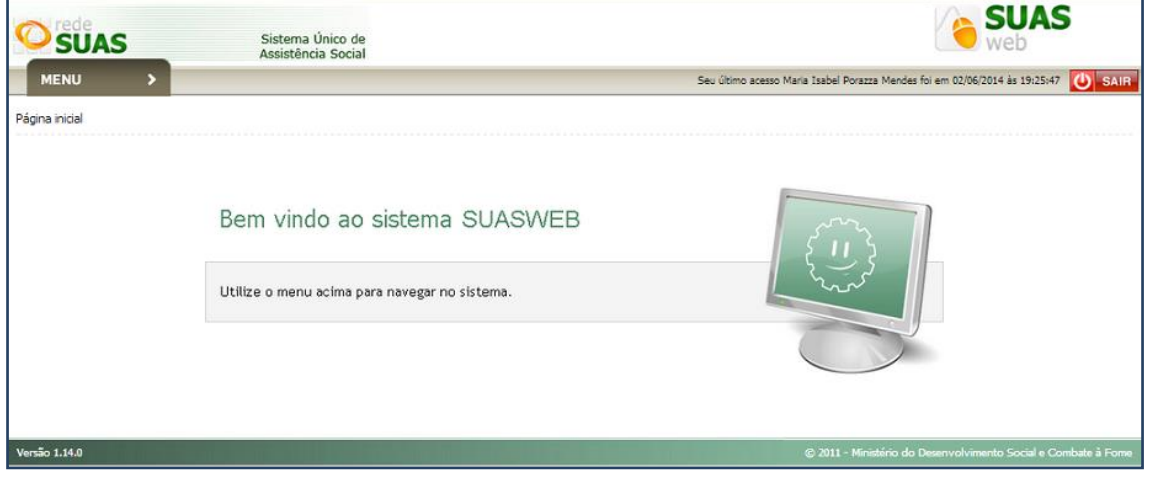

# <span id="page-6-0"></span>**4.1 Acesso ao Plano de Ação**

Ao clicar em Menu, são apresentados os submenus; vá em **Plano de Ação** / **Pesquisar Plano de Ação**.

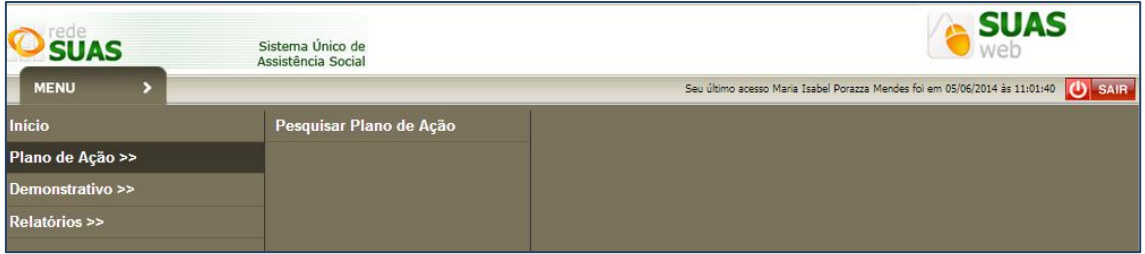

Nesta tela o gestor deverá fazer a escolha do Ano; para os municípios/DF os demais campos já virão preenchidos. Clicar no botão Pesquisar.

**7**

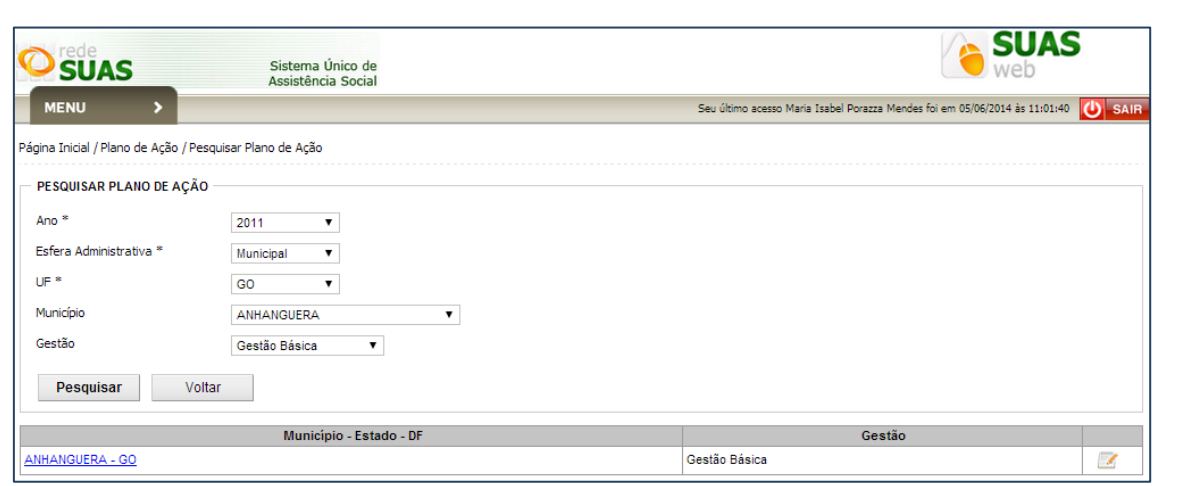

No ícone ou no nome do município é possível encontrar a tela com informações: status do Plano de Ação, porte do município, gestão, ano, histórico Situação Plano de Ação, 07 seções com informações que podem ser preenchidas/editadas (Órgão Ente Federativo, Órgão Gestor, Fundo, Conselho, Previsão de Atendimento Físico, Previsão de Financiamento, Resumo Executivo) e botão "Visualizar Plano" que abrirá um arquivo em .pdf com o Plano de Ação.

A seção 'Parecer" estará visível apenas quando o gestor tiver finalizado o plano de ação.

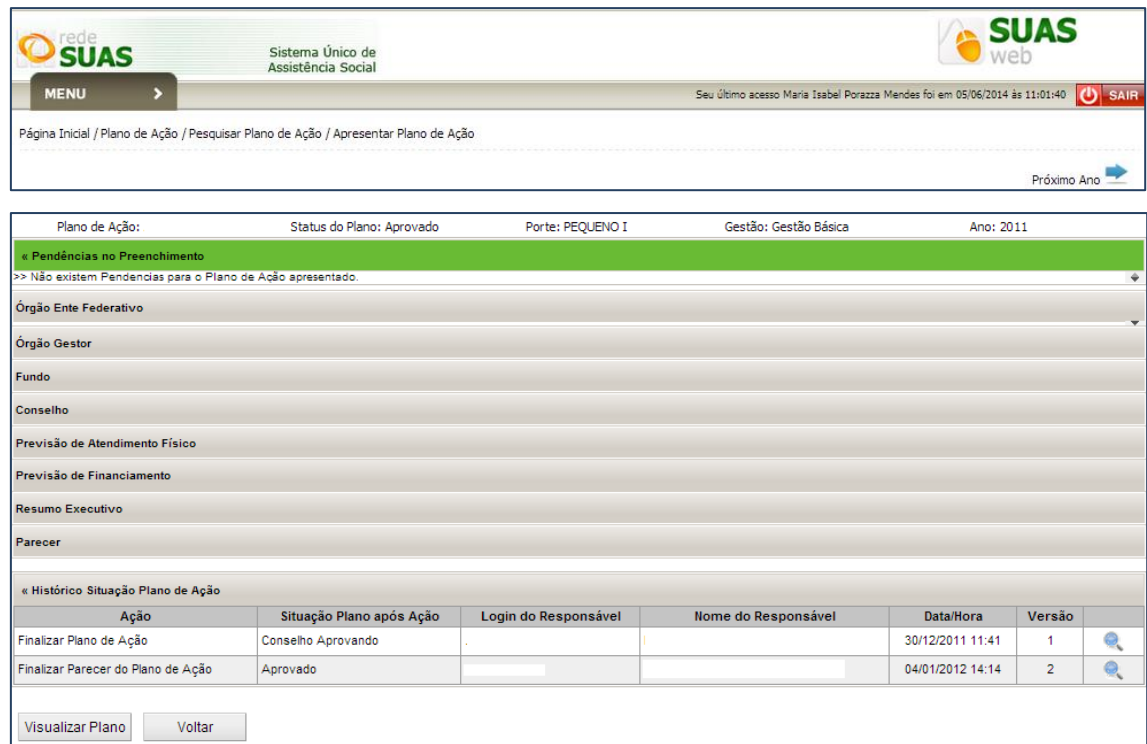

# <span id="page-7-0"></span>**4.1.2 Seções Órgão Ente Federativo, Órgão Gestor, Fundo e Conselho**

As seções de *Órgão Ente Federativo*, *Órgão Gestor*, *Fundo* e *Conselho* trazem os dados cadastrais que constam no CadSUAS no momento de seu acesso. O Prefeito, Secretário de Assistência Social, Conselheiro Presidente e Conselheiros são carregados do CadSUAS quando o mandato estiver vigente no dia do preenchimento e os cargos estiverem preenchidos corretamente. Caso os dados não estejam atualizados, será necessário acessar o CadSUAS para fazer a atualização. Esses campos devem ter o seu preenchimento priorizado pelos gestores e técnicos a fim de concluírem o Plano de Ação dentro do prazo.

As seções de preenchimento devem ser clicadas para que sejam "abertas". As 4 primeiras seções possuem o botão "Editar Informações", que só será exibido se o plano estiver em preenchimento e deve ser acionado apenas se houver necessidade de alteração.

É importante lembrar de que as alterações dos dados no Fundo de Assistência Social, como mudança de CNPJ, alteração na lei de criação, só podem ser feitas pelo FNAS e deverão ser encaminhadas por ofício.

#### <span id="page-8-0"></span>**4.1.3: Seção Previsão de Atendimento Físico**

Com a [Portaria n](http://pesquisa.in.gov.br/imprensa/jsp/visualiza/index.jsp?data=28/03/2018&jornal=515&pagina=158&totalArquivos=194)º 967/2018, os Blocos da Proteção Social Especial estão unificados. O primeiro Bloco a ser apresentado é referente à Gestão PBF e Gestão SUAS, chamado então de **Bloco da Gestão**:

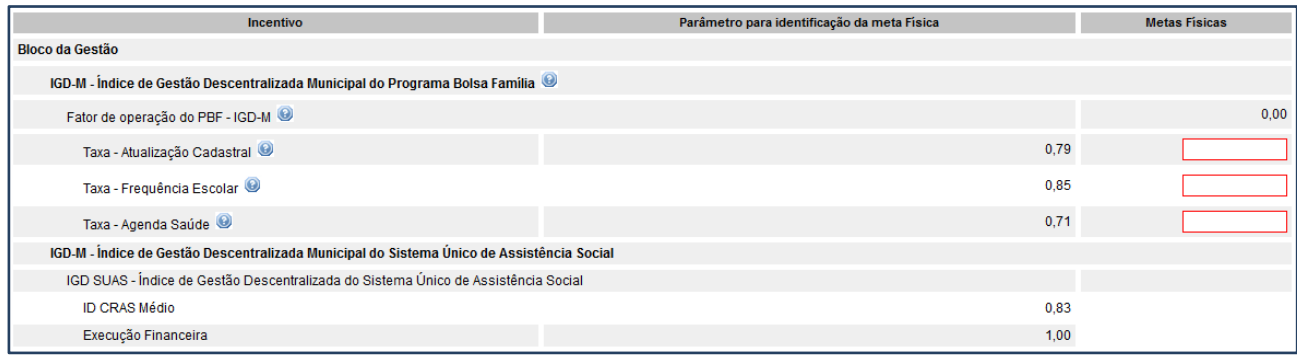

#### ➢ **Seção Previsão de Atendimento Físico \* Gestão – IGDPBF**

Na coluna Metas Físicas deve ser incluído o planejamento no ano referente às metas de desempenho esperadas em cada uma das taxas/índices do IGDBPF. O sistema trará preenchido o desempenho médio do município, em cada uma das taxas, do ano anterior (metas físicas).

O Gestor deve preencher os campos com base no planejamento especificando as previsões das taxas que pretende alcançar para o ano vigente. O preenchimento dos valores das taxas é obrigatório. Elas devem estar entre 0,30 e 1,00 para as Taxas de Educação e Saúde (TAFE e TAAS) e entre 0,55 e 1 para a Taxa de Atualização (TAC).

As taxas informadas irão gerar uma média que irá alterar a "Previsão de Financiamento". Dessa forma, por exemplo, se o Teto para o município for de R\$ 1.000,00 e a média das taxas for 0,60, a previsão de recurso será de R\$ 600,00.

Lembramos que não é repassado valor menor que R\$ 1.430,00, portanto este município vai ter previsão financeira de R\$ 1.430,00.

#### ➢ **Seção Previsão de Atendimento Físico \* Gestão – IGDSUAS**

O Plano de Ação de 2018 foi modificado na parte do IGD SUAS. Assim, não será possível a inserção de dados na coluna *Metas Físicas* da *Seção Previsão de Atendimento Físico \* Gestão – IGD SUAS*. Essa modificação não gera impacto financeiro algum aos entes, tendo em vista que os valores do IGD SUAS são calculados com base nos dados do Censo SUAS e da execução financeira, conforme temporalidade já definida.

As metas de atendimento físico são de uso do ente apenas para fins do seu próprio planejamento utilizando os dados expostos como base para a consecução das duas ações a serem desenvolvidas no exercício.

Ainda nas seções referente a "Previsão de Atendimento Físico" \* Gestão – IGDPBF e IGD SUAS, o gestor deverá selecionar as **Macro Ações** onde serão aplicados os recursos – IGDPBF e IGDSUAS. As macro ações destacadas em vermelho são de marcação obrigatória.

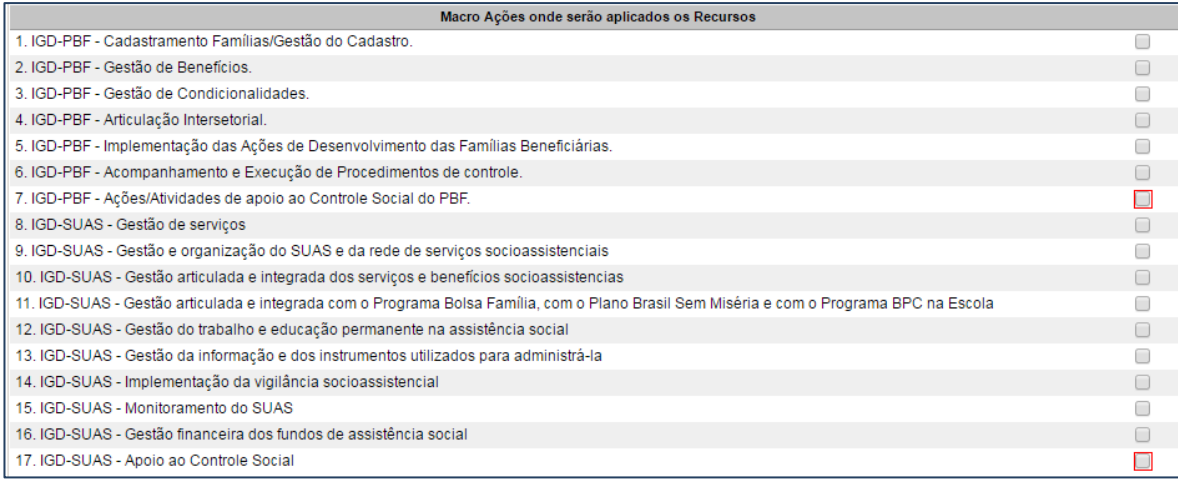

#### ➢ **Seção Previsão de Atendimento Físico \* Serviços**

Os próximos Blocos a serem apresentados estão na seguinte ordem Bloco da Proteção Social Básica, Bloco da Proteção Social Especial e por último os "Programas e Projetos"

Na *Seção Previsão de Atendimento Físico \* Serviços,* na coluna **"Previsão de Atendimento"** preencha os campos com base no planejamento elaborado para o atendimento do público dos serviços socioassistenciais no ano em questão.

É necessário lembrar que a previsão de atendimento deve ser baseada na referência de pactuação; nas normativas vigentes e nas orientações de preenchimento constantes no botão ajuda ...

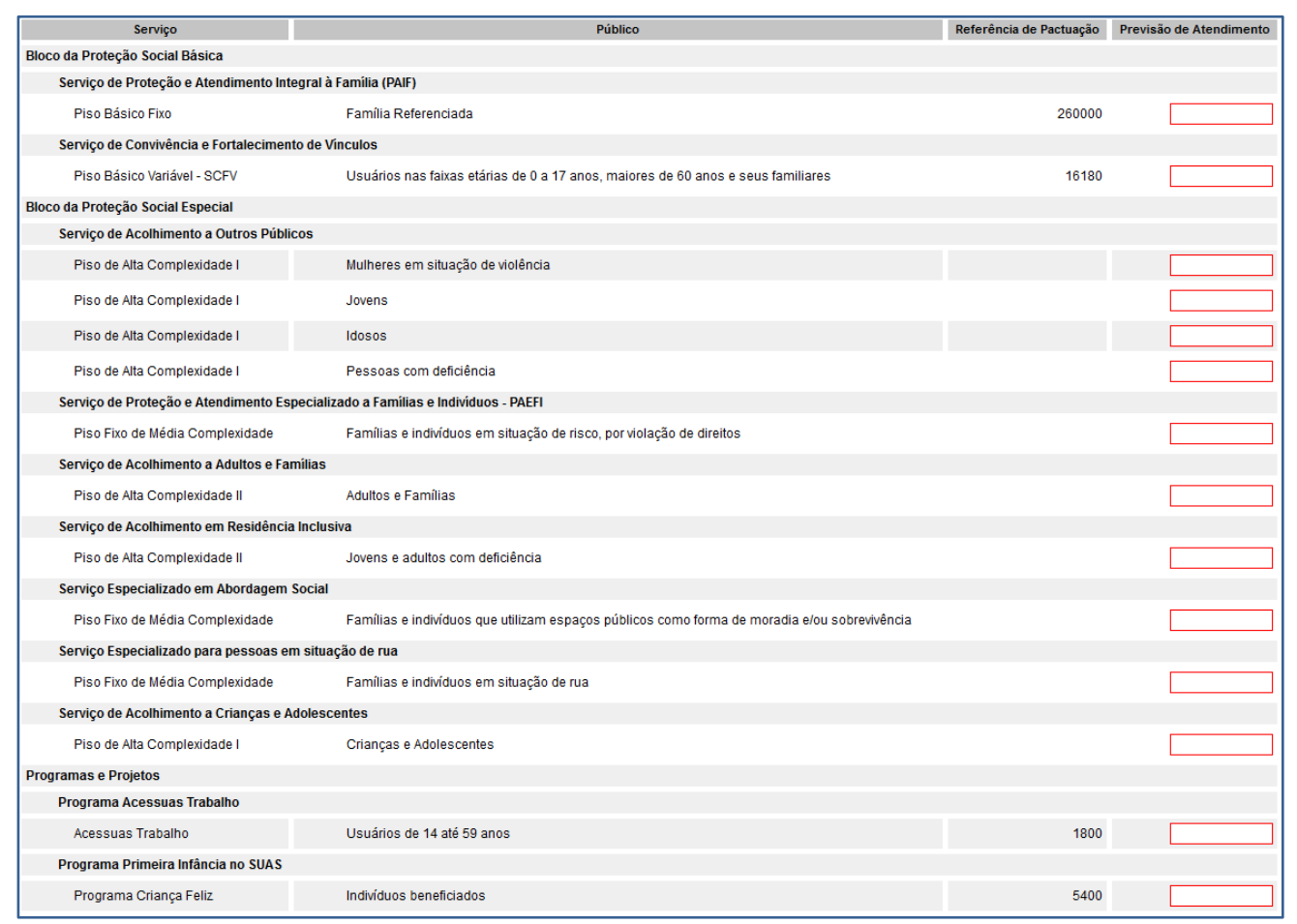

# <span id="page-10-0"></span>**4.1.4 Seção Previsão de Financiamento**

Nesta seção, o valor Previsto para o IGD-BPF será calculado após a informação das taxas na seção "Previsão de Atendimento Físico". A previsão de financiamento, ou seja, o **Valor Financeiro** poderá ser alterado de acordo com a Meta Física informada para as taxas que compõe o IGDPBF. Entretanto, o valor a ser repassado para o ente estará em conformidade com índice apurado para o exercício em questão.

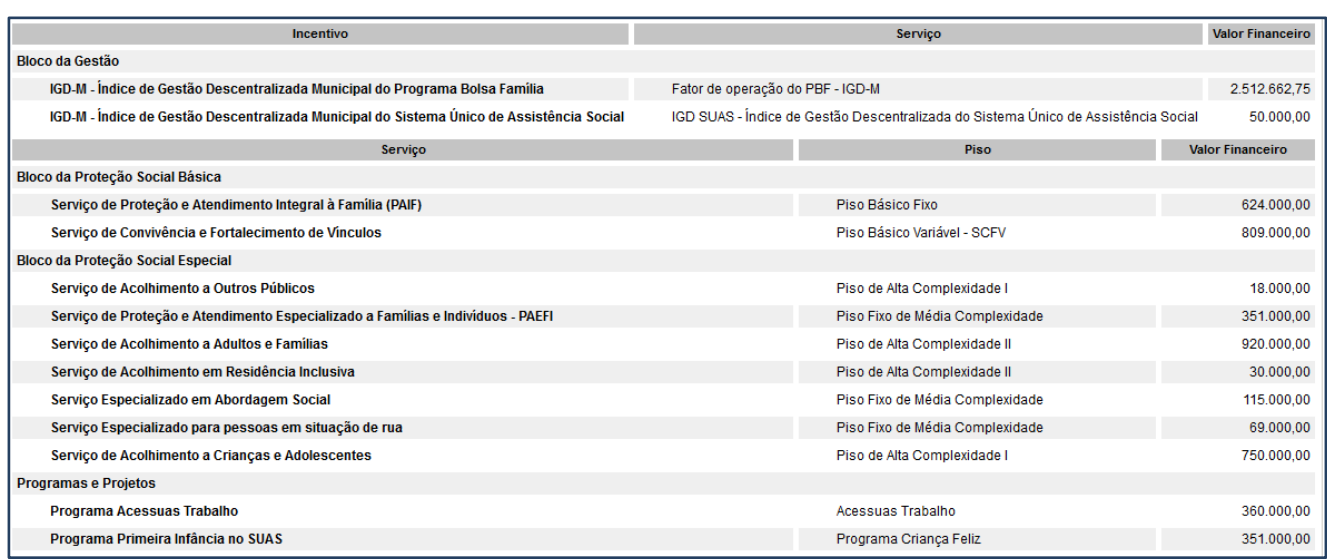

O **Valor Financeiro** previsto refere-se ao montante dos recursos que poderão ser repassados aos entes referentes ao cofinanciamento dos serviços socioassistenciais. Os valores constantes nessa seção são informados pelo órgão gestor federal, portanto não é necessário o preenchimento.

# <span id="page-11-0"></span>**4.1.5 Seção Resumo Executivo**

O valor constante no campo **Valor Total Previsto a ser repassado pelo FNAS** é a soma de todos os valores da seção Previsão de Financiamento e multiplicados por 12 (sendo que este valor é referente ao número de meses que o município receberá). O valor pode ser repassado de uma única vez, assim não haverá a multiplicação por 12.

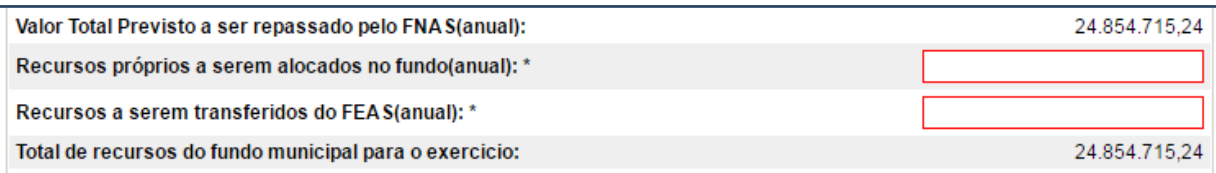

Os Recursos Próprios Alocados no fundo municipal ou estadual é o que está classificado na função 08 na LOA e será destinado ao SUAS (serviços, benefícios, programas e projetos sociais).

Os Recursos a serem transferidos do FEAS são recursos do Estado para o Município. E o item Total de Recursos do Fundo Municipal para o exercício indica o somatório de todos os valores na seção (Recursos Próprios, do FNAS e FEAS).

# <span id="page-11-1"></span>**5. Finalização do Plano de Ação**

Após salvar as seções e concluir o preenchimento, é possível ao acionar os botões:

*Validar Preenchimento do Plano*: identificar alguma pendência que precisa ser sanada; ou

*Finalizar Plano:* finalizar o Plano de Ação para que em seguida o Conselho possa fazer o parecer.

Se o Plano de Ação apresentar pendência(s), ao acionar os botões *Finalizar Plano* ou *Validar Preenchimento do Plano* a seção *Pendências no Preenchimento* será aberta na cor amarela mostrando quais informações precisam ser corrigidas ou alimentadas. Se a pendência se referir a um cadastro no CadSUAS, basta clicar sobre ela e o CadSUAS será aberto na tela, onde a pendência foi identificada.

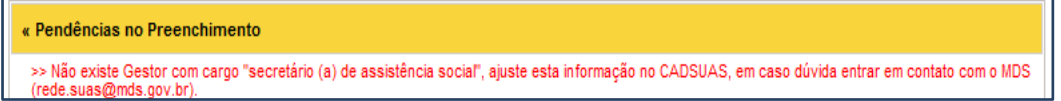

Quando a barra da seção *Pendências no Preenchimento* for verde, indica que não há pendências no preenchimento e pode ser finalizado com sucesso.

```
Não existem Pendencias para o Plano de Ação apresentado
```
#### <span id="page-12-0"></span>**6. Aprovação do Plano de Ação**

A seção "Parecer do Conselho" só será visualizada após a finalização do preenchimento pelo Órgão Gestor. Para aprovação do Plano, o titular ou adjunto do Conselho deverá acessar o sistema com *login/usuário* e *senha* pessoal. Ressaltamos que o Conselho de Assistência Social, ao avaliar o Plano de Ação, deverá verificar se todos os itens do Plano estão em consonância com o Plano de Assistência Social e os demais instrumentos de planejamento.

Ademais, também deverá verificar no plano de ação lançado no SUASweb pelo órgão gestor municipal se as metas de atendimento de usuários estão de acordo com os dados da efetiva demanda local.

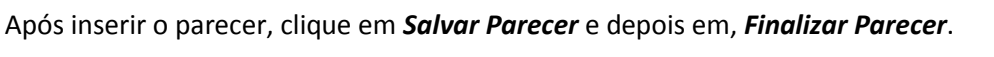

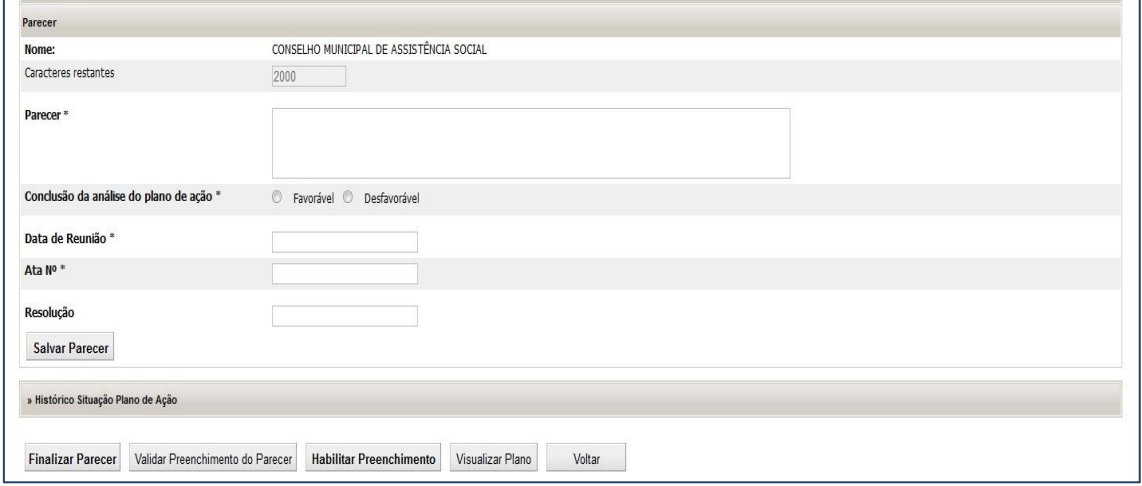

# <span id="page-12-1"></span>**7. Histórico Situação Plano de Ação**

Esta seção mostra informações para acompanhamento e auditoria das mudanças de status do plano. Clicando na "lupa" é possível visualizar o Plano na data em que houve a ação (como por exemplo, Finalizar, Aprovar pelo conselho, etc..)

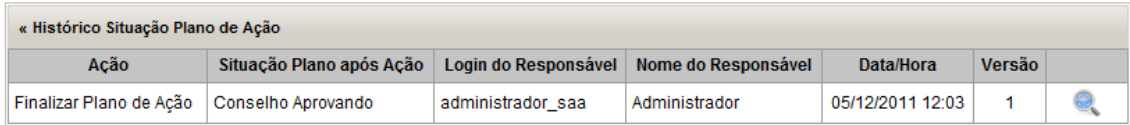